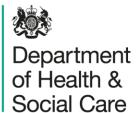

# Unique Organisation Number (UON) and multiple registration upload

August 2020

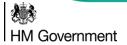

## What's changing?

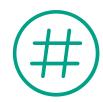

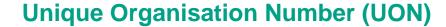

To use all of the National Testing Programme's services, you will be assigned a new 8 digit unique organisation number (UON), which will be used to identify you moving forwards.

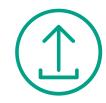

#### Multiple registration upload

You will now be able to upload and register up to 50 test kits that you have completed that day, at the same time.

The National Testing Programme (NTP) are assigning all of our users a single Unique Organisation Number (UON).

A UON is exclusive to an individual organisation (for example a care home or GP surgery) and will allow us to have the most up-to-date records for organisations served by the NTP.

UONs mean better data quality, which will help inform an array of scientific research currently being undertaken to track the spread of the virus and regularly monitor how it is impacting organisations taking part in the testing programme.

#### What's changing for me?

You will need to use your UON in order to access NTP services. This includes:

- Ordering new test kits (<a href="https://request-testing.test-for-coronavirus.service.gov.uk">https://request-testing.test-for-coronavirus.service.gov.uk</a>)
- Booking a courier to collect completed kits (<a href="https://testkitcollect.co.uk">https://testkitcollect.co.uk</a>)
- Registering completed test kits for results (<a href="https://gov.uk/register-organisation-tests">https://gov.uk/register-organisation-tests</a>)

You'll also need to use your UON number when contacting us for support, including if you need to call the NTP Helpdesk or email our logistics mailbox. It's how we'll identify you going forward.

You will no longer be able to use any previous type of identification (for example CQC ID) when accessing NTP services.

## Unique Organisation Number (UON) – Accessing your new number

Existing users will be provided with UONs via email.

If you need to be reminded of your UON, you can do so by visiting:

https://organisation-number-lookup.test-for-coronavirus.service.gov.uk/

or by contacting the National Testing Programme Helpdesk on:

- 119 in England, Northern Ireland and Wales
- 0300 303 2713 in Scotland

#### Your UON is 8 digits long.

You will need to use your UON on all online services once you have been informed to do so.

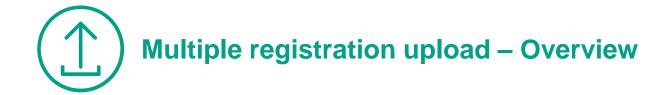

#### Why?

User research has shown that registering each test kit one at a time is a time consuming and resource intensive process. Multiple registration upload has been developed to alleviate this issue.

#### What's changing for me?

You will now be able to upload up to 50 test kit registrations at once.

You will only input your organisation details once, but to use this new feature you will need to **download the new record keeping spreadsheet from the online service**. This spreadsheet will allow you to input all of your staff and/or residents' information at once in a way that allows the online service to read the information and register each person correctly.

You will still be able to register test kits individually if you need to, and individual barcodes will still be assigned to each test kit to know which individual has been tested, and who the results need to be returned to.

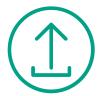

**STEP 1:** Look out for our email confirming your UON.

This email will come from

organisation.coronavirus.testing@notifications.service.gov.uk with the subject title 'COVID-19: Your new Unique Organisation Number (UON)'

STEP 2: Before testing, download the record keeping spreadsheet. This is available to download from https://gov.uk/register-organisation-tests.

The spreadsheet is the same for staff and non-staff within your organisation, but you should save and upload two separate spreadsheets if you're uploading results for both groups.

NOTE: Do not alter the spreadsheet layout. Only use the record keeping spreadsheet provided via the online service to upload registrations. Trying to upload a different or altered spreadsheet will not work.

STEP 3: Once you have completed testing, visit the Organisation Registration service at:

https://gov.uk/register-organisation-tests

Complete registration as soon as possible after conducting testing.

🏥 GOV.UK

Get a coronavirus test

ALPHA This is a new service - your feedback will help us to improve it

#### Register test kits for your organisation

Use this service to register coronavirus (COVID-19) tests for your organisation.

If you're registering a test for yourself, you can still use this service. You can get the results sent directly to you by entering your personal contact details.

#### Before you start

- read the online guidance pack and your printed instructions
- · if you need to, book your courier collection here
- take your test on the same day you're returning your kit

Make sure people getting tested give you consent to:

- get their results sent to the contact details you enter

#### What you'll need

- a completed version of our current record keeping spreadsheet if you're registering lots of tests
- the barcode or unique reference number for each test l
- the email address (and ideally mobile number) to get the test results

#### How we use personal data

To find out how we use people's data when you register them for a coronavirus test, read the coronavirus privacy note.

Start now >

STEP 4: Complete the record keeping spreadsheet (sample on the next page) with details of all the individuals you are testing that day.

#### Please carefully read the following notes before filling in the spreadsheet

You can enter up to 50 people per spreadsheet for tests. If you need to register more than 50 people, you will need to use multiple spreadsheets.

#### Separate spreadsheets should be completed for staff and non-staff.

On each row of the spreadsheet (for each individual tested) it is important to enter the correct email address and phone number that you want the results for that person to be sent to – failure to do so is a breach of GDPR regulations. Please also ensure that this email address is able to receive emails, as this is how test results will be communicated.

You can get test results sent to you (as a manager) or a generic e-mail address for your organisation (where access is restricted to you/management/key personnel etc.), if you have written consent from the persons you are registering.

TIP: Pre-populate personal information on this spreadsheet and print the spreadsheet so that 'Test kit URN or barcode' and 'Time of swab taken' can be entered at the point of testing. Please note that when printing only the first eight columns of the spreadsheet will print.

TIP: To maximise administrative efficiencies when re-testing, rather than populate a new spreadsheet every time you test, you may want to create master spreadsheets of all staff and all non-staff. You can then create new copies for each new testing day, and simply remove the details of anybody not being tested on that day, and save the dated copy of each spreadsheet for your organisations records.

Ensure that the personal details on the master spreadsheets are kept up-to-date, and remember to add new staff members and non-staff.

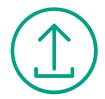

STEP 4 continued: Once complete, the record keeping spreadsheet can be uploaded to the organisation registration portal to complete registration.

Test kit URN or Barcode and Time of swab taken are for reference only – you will not be able to type them into the spreadsheet. You will need to enter these on the online portal to ensure absolute accuracy.

Some fields are mandatory, while others are optional. The 'Status' column indicates when the spreadsheet is complete and ready for upload – i.e. all mandatory information has been input correctly.

|                              |                                       | С             | _ D                             | E               | F           | G                | н      | 1                        | J                                            | K                                          | L                                                          | M                                                             | N                     | 0                                             | P                                           | Q                                         | B                                                            | S                           |                                     |
|------------------------------|---------------------------------------|---------------|---------------------------------|-----------------|-------------|------------------|--------|--------------------------|----------------------------------------------|--------------------------------------------|------------------------------------------------------------|---------------------------------------------------------------|-----------------------|-----------------------------------------------|---------------------------------------------|-------------------------------------------|--------------------------------------------------------------|-----------------------------|-------------------------------------|
| T DETAILS - COMPLETE FOR     | REFERENCE C                           | SYM           | PTOMS                           | SUBJECT DETAILS |             |                  |        |                          |                                              |                                            |                                                            |                                                               |                       | STAFF & N                                     | ION-STAFF                                   |                                           |                                                              | TACT DETAILS                | STATUS                              |
|                              | time of swab<br>taken<br>*For printed | symptoms<br>? | Date of<br>onset of<br>symptoms | First name      | Last name   | Date of<br>birth | Gender | Ethnic group             | NHS number<br>Used to match to<br>GP records | Country<br>Country the<br>person lives in. | Postcode<br>Used to<br>match to GP<br>records.<br>Person's | First line of address<br>Enter only if in<br>Northern Ireland | Currently in<br>Work? | Area of work  Only enter if currently in work | Occupation  Only enter if currently in work | Employer  Only enter if currently in work | Email address for<br>Results<br>Results will be sent<br>here | for Results Results will be | Check all<br>required<br>fields hav |
| this column for<br>reference | use only                              | (MANDATO      | (OPTIONAL<br>BUT                | (MANDATORY)     | (MANDATORY) | (MANDATOR        |        | (MANDATORY)              | (OPTIONAL)                                   | (MANDATORY)                                | permanent<br>address<br>(MANDATOR                          | (OPTIONAL)                                                    | (MANDATORY)           | (OPTIONAL)                                    | (OPTIONAL)                                  | (OPTIONAL)                                | (MANDATORY)                                                  | sent here<br>(OPTIONAL)     | been entere                         |
|                              |                                       | Yes           | 22/08/2020                      | Tom             | MacKenzie   | 20/07/1948       | Male   | Asian and White          | 111111111                                    | England                                    | TN13 3DB                                                   |                                                               | No                    |                                               |                                             |                                           | carehome@careho<br>me.co.uk                                  | 07123456789                 | DETAILS<br>COMPLETE                 |
|                              |                                       | Yes           | 21/08/2020                      | Janice          | Ames        | 02/09/1942       | Female | White                    | 222222222                                    | Wales                                      | M1 1AE                                                     |                                                               | No                    |                                               |                                             |                                           |                                                              |                             | MANDATOR<br>FIELDS<br>MISSING       |
|                              |                                       | No            |                                 | Freddie         | Taggart     | 05/03/1950       | Male   | Another Mixed background | 333333333                                    | Scotland                                   | E1W 2JY                                                    |                                                               | No                    |                                               |                                             |                                           | carehome@careho<br>me.co.uk                                  | 07123456789                 | DETAILS<br>COMPLETE                 |
|                              |                                       |               |                                 |                 |             |                  |        |                          |                                              |                                            |                                                            |                                                               |                       |                                               |                                             |                                           |                                                              |                             |                                     |
|                              |                                       |               |                                 |                 |             |                  |        |                          |                                              |                                            |                                                            |                                                               |                       |                                               |                                             |                                           |                                                              |                             |                                     |

**Upload checklist:** Please ensure that your spreadsheet:

- is complete and accurate for all individuals being registered
- only contains details for 50 people at a time
- is in the correct Excel file format (.xlsx)
- does not contain any extra sheets, rows or columns, as this may impact the data upload

**NOTE:** "You **MUST** enter the residential postcode of the person being tested, not the postcode of the organisation (unless the person permanently resides at the organisation's address). This postcode is used to match GP records and is an NHS mandated requirement."

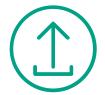

Continue

## Multiple registration upload – Process Walkthrough

#### **STEP 5:** Confirmation of written consent

| ∰ <b>G</b> ( | OV.UK                                        | Get a coronavirus test      |
|--------------|----------------------------------------------|-----------------------------|
| ALPHA        | This is a new service – your <u>feedback</u> | will help us to improve it. |
| < Back       |                                              |                             |

### **Confirm you have consent**

| <b>✓</b> | I confirm that I've got consent from each person to register them                             |
|----------|-----------------------------------------------------------------------------------------------|
| <b>✓</b> | I confirm that I've got consent for the results to go to the contact details entered for them |
|          |                                                                                               |

#### **STEP 6:** Select organisation type

| WH GOV.UK                         | Get a coronavirus test                        |
|-----------------------------------|-----------------------------------------------|
| ALPHA This is a new service – you | r <u>feedback</u> will help us to improve it. |
| Back                              |                                               |
|                                   |                                               |
| Which type (                      | of organisation                               |
| are you?                          |                                               |
|                                   |                                               |
| Care home                         |                                               |
| GP surgery                        |                                               |
| Dental surgery                    |                                               |
| Prison                            |                                               |
| Other                             |                                               |
|                                   |                                               |
| Continue                          |                                               |
|                                   |                                               |

#### **STEP 7:** Enter your 8 digit UON

| ∰ G(   | ov.uk                                | Get a coronavirus test        |
|--------|--------------------------------------|-------------------------------|
| ALPHA  | This is a new service – your feedbac | k will help us to improve it. |
| < Back |                                      |                               |

## What's your organisation number?

This is the 8 digit number provided to you by the National Testing Programme. For example 12345678.

▶ What to do if you cannot find your organisation number

Continue

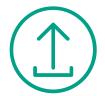

#### **STEP 8:** Select registration method

Use an online form to enter their details

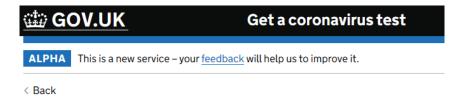

## How do you want to register tests?

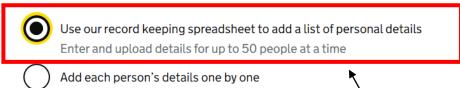

Continue

**NOTE:** For multiple registration, select the first option which allows you to upload your completed record keeping spreadsheet.

However, if you prefer, individual registration is still available.

STEP 9: Select whether you are registering staff or non-staff

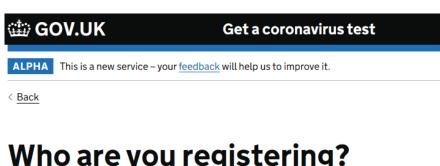

## Who are you registering?

| Staff                                        |
|----------------------------------------------|
| Non-staff (for example residents or patients |
| Continue                                     |

#### Why separate staff and non-staff uploads?

Staff and non-staff testing is often completed at different times and following different processes. Having separate uploads ensures the accuracy and robustness of all records.

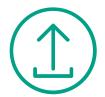

STEP 10: Upload your completed record keeping spreadsheet

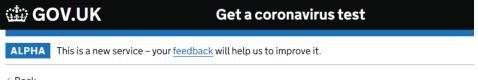

< <u>Back</u>

## Upload personal details

To enter and upload personal details using our spreadsheet:

- download our record keeping spreadsheet if you have not already
- do not add any extra sheets, rows or columns
- enter personal details for up to 50 people at a time
- · save the completed spreadsheet and then upload it

Upload a file

Browse...

Upload file

## **Upload checklist:** Ensure that your spreadsheet:

- ✓ is complete and accurate for all individuals being registered
- only contains details for 50 people at a time
- ✓ is in the correct Excel file format (.xlsx)
- ✓ does not contain any extra sheets, rows or columns, as this may impact the data upload

**STEP 11:** Select the correct date that the tests were performed.

| ∰ GOV.UK                                                       | Get a coronavirus test                         |
|----------------------------------------------------------------|------------------------------------------------|
| ALPHA This is a new service – you                              | ur <u>feedback</u> will help us to improve it. |
| < <u>Back</u>                                                  |                                                |
|                                                                |                                                |
|                                                                | ou take the tests?                             |
| When did yo  Today, Tuesday 28 July 2  Yesterday, Monday 27 Ju | 020                                            |

#### Why are we asking for this?

On multiple days

This is to let the labs know when the test was taken so that they can ensure that the test is not void.

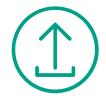

The online service will now automatically display the relevant personal details from the record keeping spreadsheet upload.

Before entering the Barcode/URN and time of test for each individual, please do a quick check of personal details to ensure that they are correct. To see details in full, click 'view personal details' under each individual's name.

**NOTE:** Take extra care to ensure that email addresses and phone numbers are correct, as this is where test results will be sent.

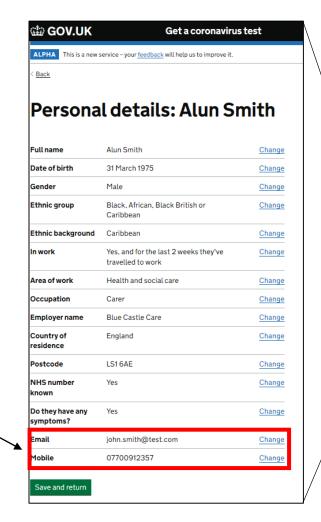

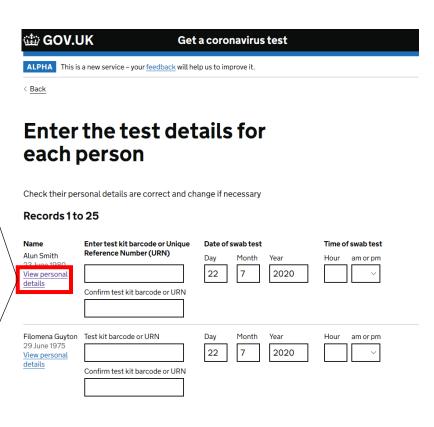

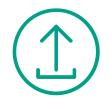

**STEP 12:** Complete test details for each person – this comprises the Barcode/URN and the time of the swab test.

**NOTE:** Test URN/Barcode details need to be entered twice to ensure accuracy. It is recommended that they are written manually rather than copied & pasted.

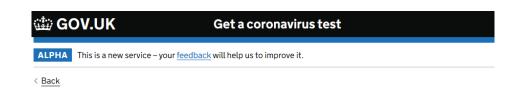

## Enter the test details for each person

Check their personal details are correct and change if necessary

#### Records 1 to 25

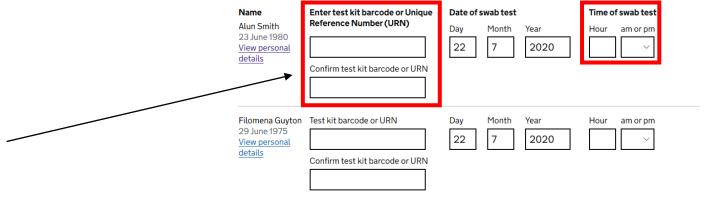

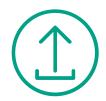

Confirm

**STEP 13:** Once you have checked that all personal details are correct and entered all of the testing details, you should check the confirmation box and press save and continue

#### Confirm records 1 to 25

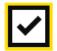

confirm all details are correct

Save and continue

**STEP 14:** Check that the summary details are correct before pressing 'Confirm' to register your test kits

#### Check before you register your test kits

| Organisation type       | Care home | Change |
|-------------------------|-----------|--------|
| Organisation<br>number  | 12345678  | Change |
| Registration type       | Staff     | Change |
| Number of registrations | 25        | Change |

**STEP 15:** Complete the security check and submit your registration

## **Security check**

Complete the security check to submit your application

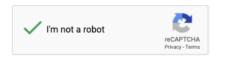

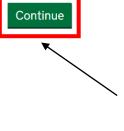

**NOTE:** Pressing 'Continue' will complete your test kit registration. You will be unable to amend any details once this has been pressed.

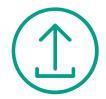

Your tests will have now been registered.

The confirmation page also allows you to register more test kits should you need to.

NOTE: You will receive a confirmation email.

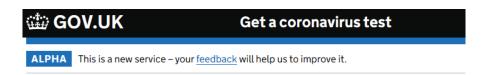

## Test kit registrations confirmed

| Organisation<br>number | 12345678 |
|------------------------|----------|
| Registration type      | Staff    |
| Registrations          | 25       |

Keep a copy of your record keeping spreadsheet with the test kit barcodes for your records.

Register more test kits

#### We want to hear from you

What did you think of our service? (takes 3 minutes)

### **Receiving results**

There will be no change to the results process, or when you receive results.

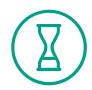

Results will be returned within 72 hours

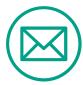

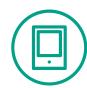

Results will be returned to the **email address** and **phone number** that you used to register your test kits as part of the multiple registration upload

### **Tips and Tricks**

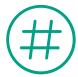

**Record and remember your organisation's 8 digit UON**. This will be your single organisation identifier for use across all of the National Testing Programme's platforms and services.

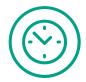

Continue to register your test kits as soon as possible after testing.

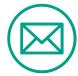

Ensure that the email addresses entered are correct and able to receive emails, as this is how test results will be communicated.

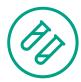

Register staff and non-staff details separately when using the multiple registration online service to ensure the most accurate and robust records.

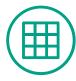

Save your record keeping spreadsheet. You can use the personal details again if you need to register more tests in future – e.g. for re-testing. Individuals can simply be added to / removed from the spreadsheet as required. Take care to ensure any retained details are up to date when doing this.

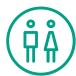

The individual registration online service is still available. This may be more convenient if you are only registering a few individuals.

### Where you can get support

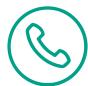

If you need to find out your organisation's UON, please contact the NTP Helpdesk on:

- 119 in England, Northern Ireland and Wales
- **0300 303 2713** in Scotland

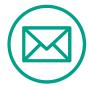

For queries on the multiple registration process, or for any other queries, please email: covidcarehometesting@dhsc.gov.uk

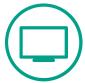

Join our regular webinar (Tuesdays and Thursdays until end of August)

https://event.on24.com/wcc/r/2375949/724EF6345473A192F6B9C19334699A29/1077953

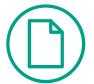

Look out for our bulletin updates from <u>organisation.coronavirus.testing@notifications.service.gov.uk</u>